# **Méthodologie la prime d'équipement**

A partir de la rentrée scolaire 2023, la prime d'équipement doit être versée directement et à part entière aux familles. Elle ne doit pas être déduite des frais de scolarité comme les autres aides sociales et bourses.

Comment faire dans OGAPI pour gérer la prime d'équipement ?

## **Rappel de la procédure de récupération des bourses**

OGAPI récupère **automatiquement** les montants de bourses et primes accordés de chaque apprenant au moment de la génération des pré-factures **via un profil** dans un lot en fonction de la période sélectionnée.

Lorsque vous allez faire votre lot de facturation, que ce soit pour des boursiers uniquement ou tous vos apprenants, vous allez donc **récupérer toutes les lignes de bourse et de primes validées** pour les apprenants.

Vous allez devoir **agir sur vos lots** et vos **profils** dans OGAPI pour respecter la règlementation.

## **Procédure pour traiter la prime d'équipement**

Votre objectif est de verser la prime d'équipement directement et à part entière aux familles. Vous devrez donc **créer un lot spécifique** pour cette prime d'équipement.

Si vous faites des **prélèvements automatiques**, la prime d'équipement ne doit pas être intégrée dans les montants de bourse de l'apprenant.

Reprenons chacune des étapes à réaliser ci-dessous :

#### Créer votre lot de facturation classique

#### *Menu : Facturation / Gérer les lots Rôle : Gestionnaire facturation*

Vous pouvez suivre la fiche pratique [Facturer](https://cnerta-support.fr/aides/OGAPI/fp_bourses.htm) les bourses et créer votre lot :

- · Votre lot peut comporter des bourses, des pension et tout autre article de votre choix ou
- · Votre lot peut comporter uniquement des bourses, c'est vous qui voyez.

Une fois le lot créé :

- · Cliquer sur le nom d'un apprenant pour afficher le **détail** de sa pré-facture
- ·**Modifier** sa pré-factures et *supprimer* la ligne de prime d'équipement.

N'oublier pas de cliquer sur **Enregistrer** pour enregistrer le lot.

### Créer votre profil Prime d'équipement

*Menu : Paramétrages / Gérer les profils Rôle : Gestionnaire de facturation*

[Créer](https://cnerta-support.fr/aides/OGAPI/fp_profils.htm) un profil <sup>+2</sup> Ajouter un profil avec le libellé "Prime d'équipement" contenant au minimum la ligne de commentaire "**La prime d'équipement est destinée à des achats garantissant la santé et la sécurité de votre enfant dans le cadre de sa formation**" :

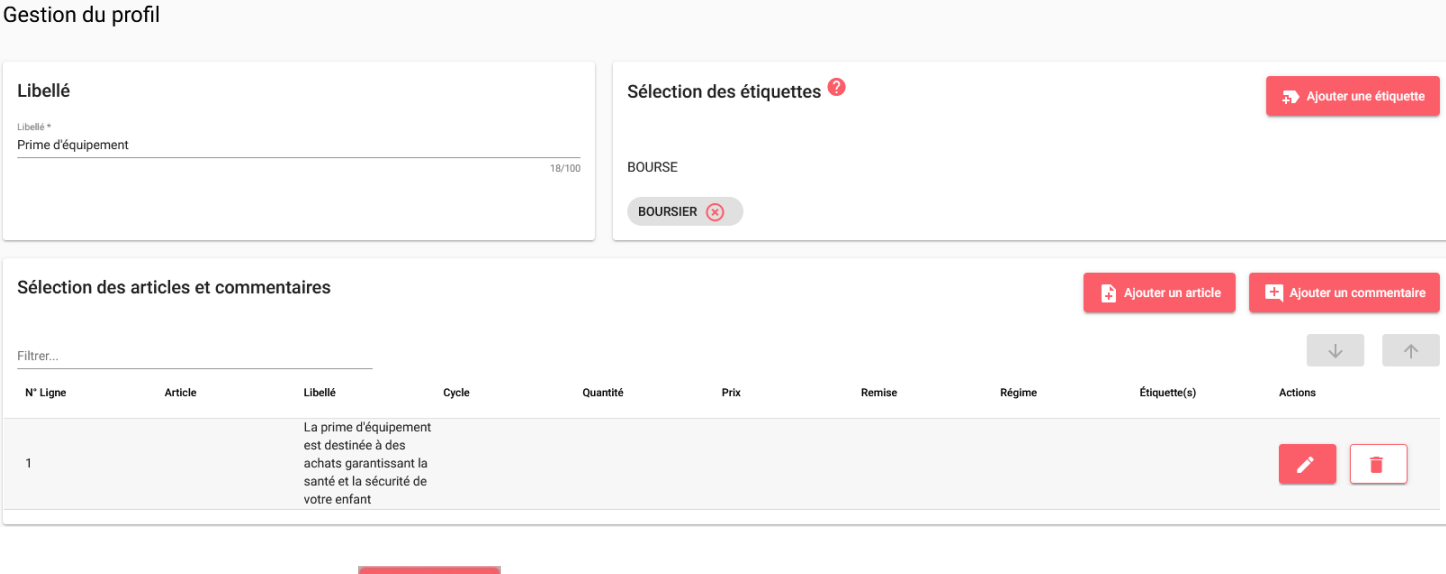

N'oublier pas de cliquer sur **Enregistrer** pour enregistrer ce nouveau profil.

## Créer un deuxième lot pour la prime d'équipement

#### *Menu : Facturation / Gérer les lots Rôle : Gestionnaire facturation*

Vous pouvez suivre la fiche pratique [Gérer](https://cnerta-support.fr/aides/OGAPI/fp_lots.htm) les lot et **créer un deuxième lot** pour la prime d'équipement :

• Cliquer sur

**C** Alguter un Lot et renseigner la période de bourses et les autres informations nécessaires

- Afin d'intégrer les lignes de prime d'équipement dans votre lot, cliquer sur les Générer via profil et appliquer votre profil "**Prime d'équipement**"
- · OGAPI récupère automatiquement les lignes de bourses qui ne sont pas encore facturées donc les primes d'équipement ainsi que votre ligne de commentaire
- N'oublier pas de cliquer sur **Enregistrer** pour enregistrer le lot

Vous ne devez avoir que des primes d'équipement dans ce lot. Si d'autres lignes apparaissent, vous devez les supprimer et les ajouter dans un autre lot de facturation.

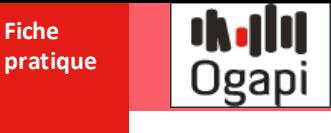

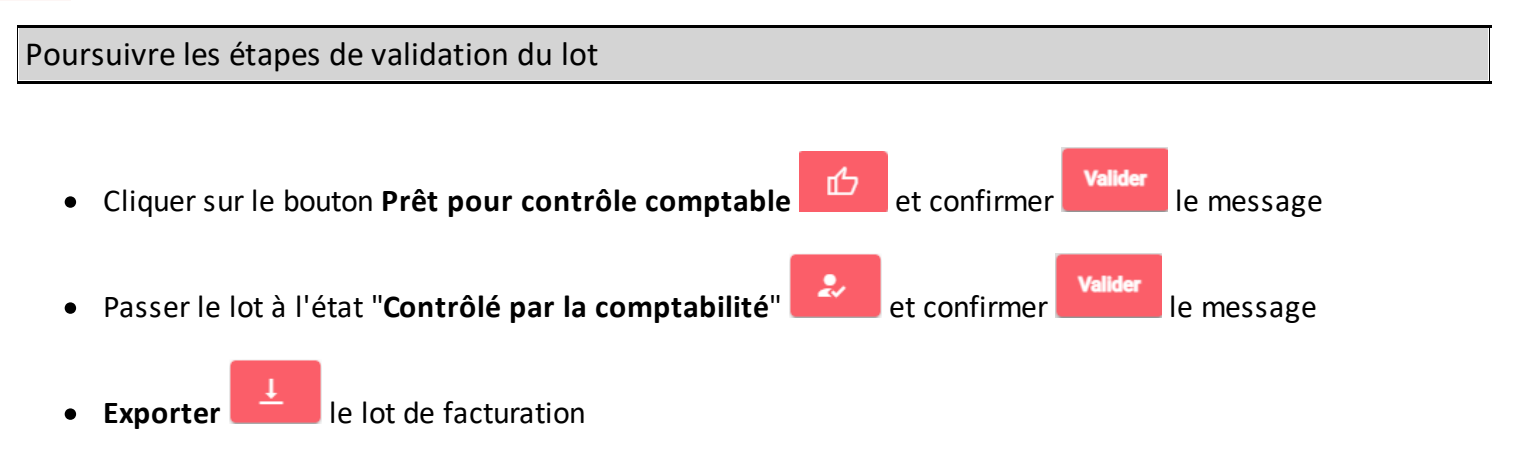

- · Importer le lot dans Cocwinelle Centre, créer les pièces comptables dans Cocwinelle ordonnateur, l'agent comptable prend en charge les pièces
- ·**Comptabiliser le** le lot sur OGAPI et éditer les factures.

En cas de doute sur ces étapes, c'est [ici](https://cnerta-support.fr/aides/OGAPI/fp_lot_factures.htm).